# 학생설계전공 신청 방법

\* 준비사항: '스누지니(snugenie.snu.ac.kr) > 마이페이지 > 설계전공하기'를 통해 사전 설계한 내역이 필요합니다.

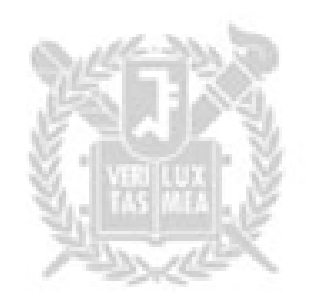

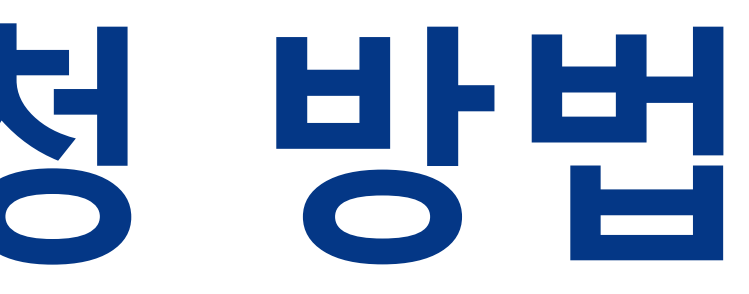

### ① mysnu>학생서비스>학적변동/다전공> ② 스누지니 설계전공 연동하기 버튼 클릭

<첨부파일 리스트>

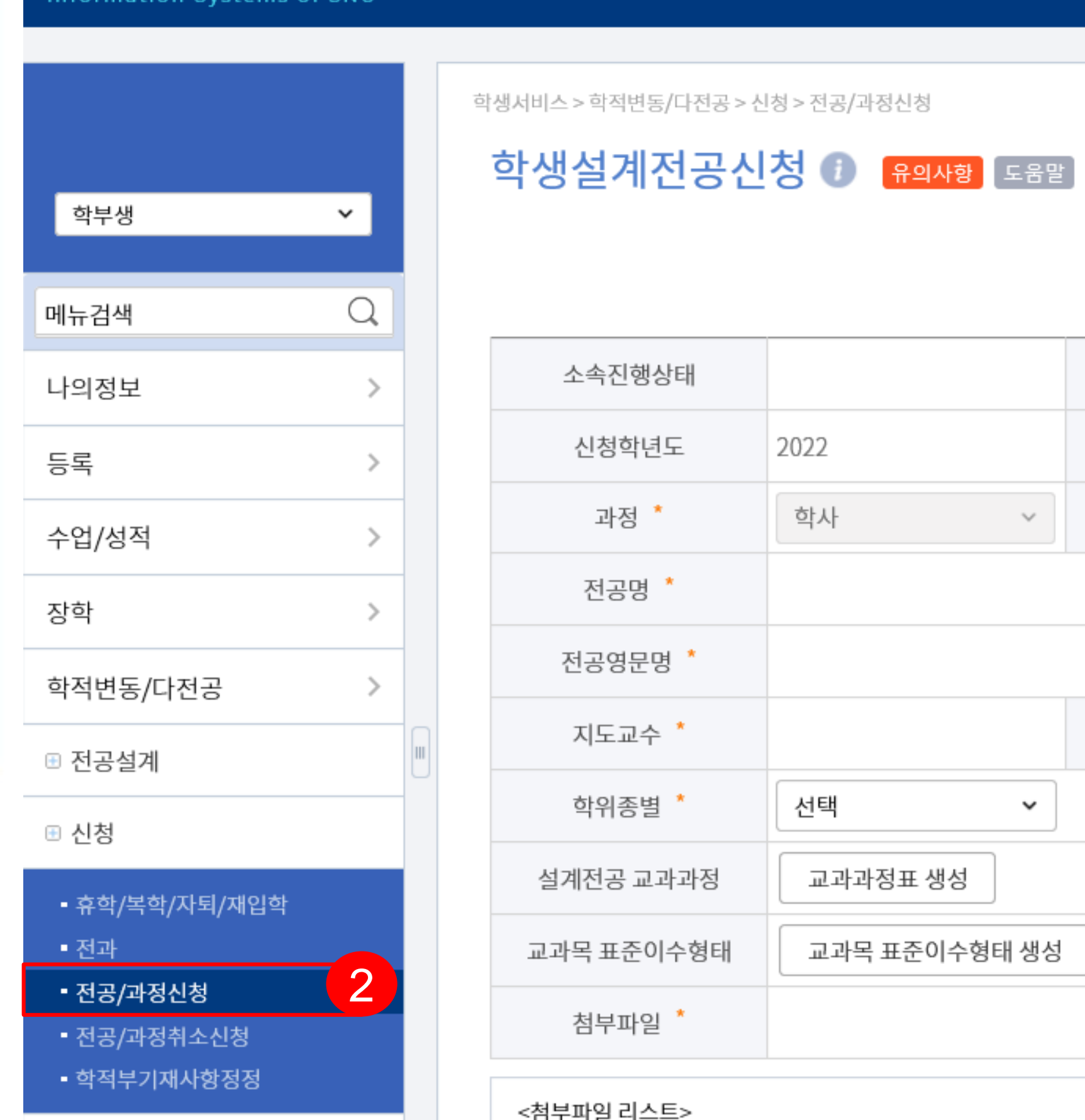

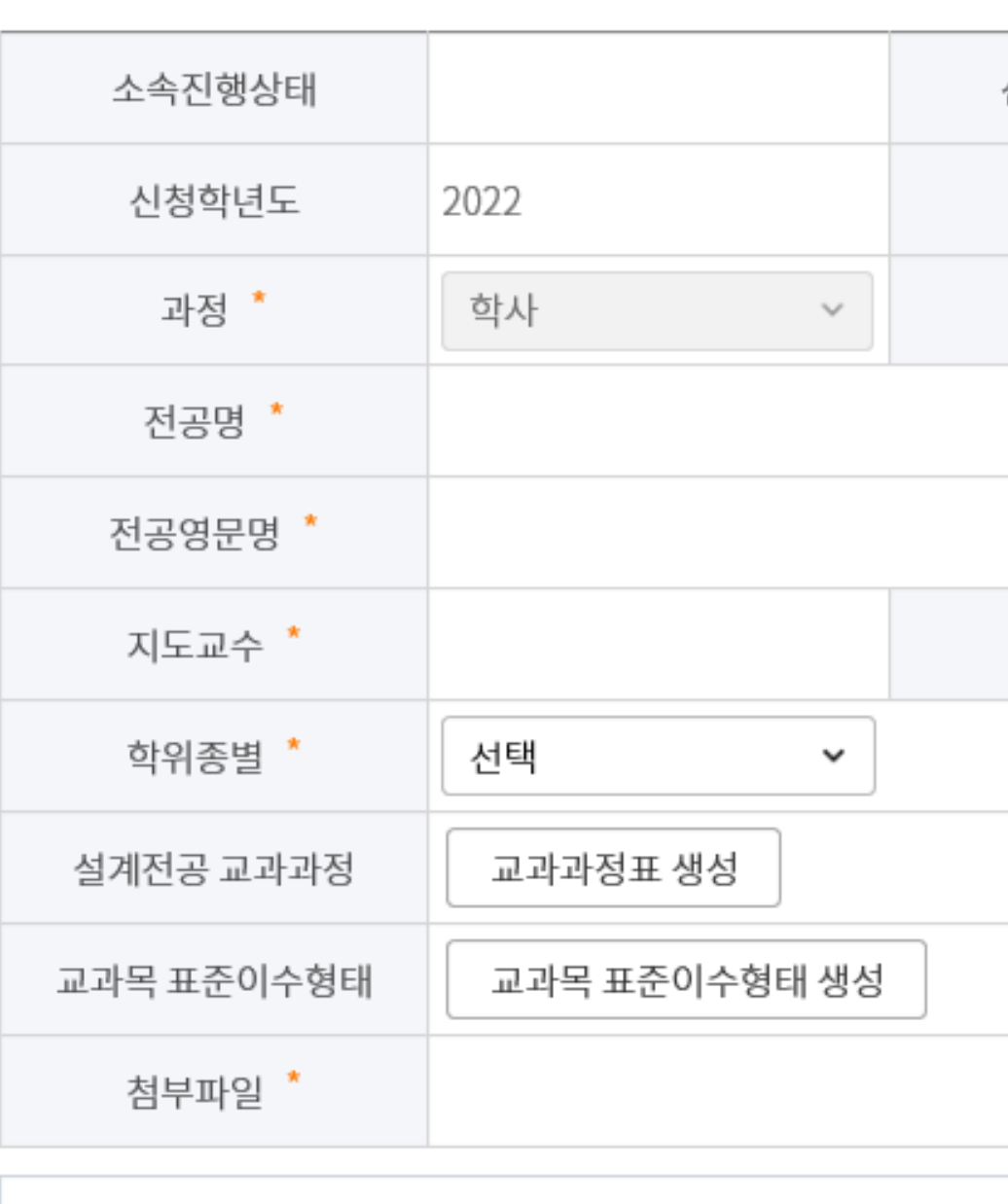

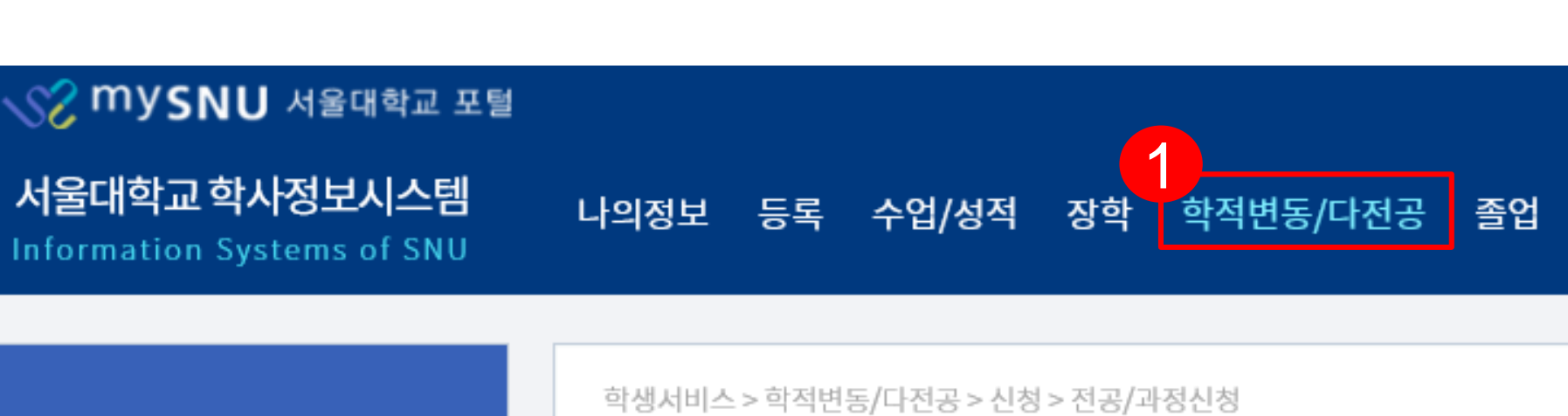

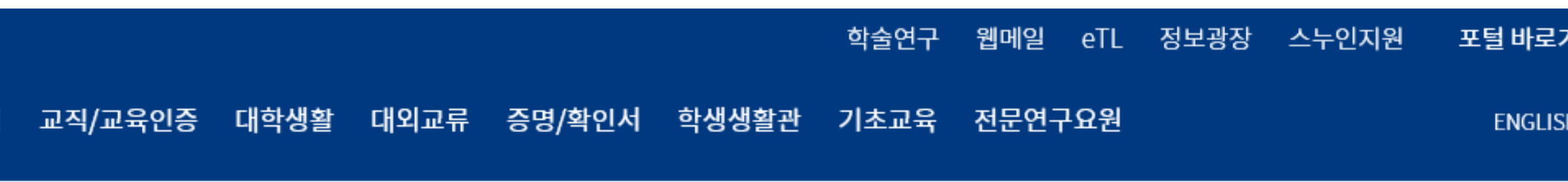

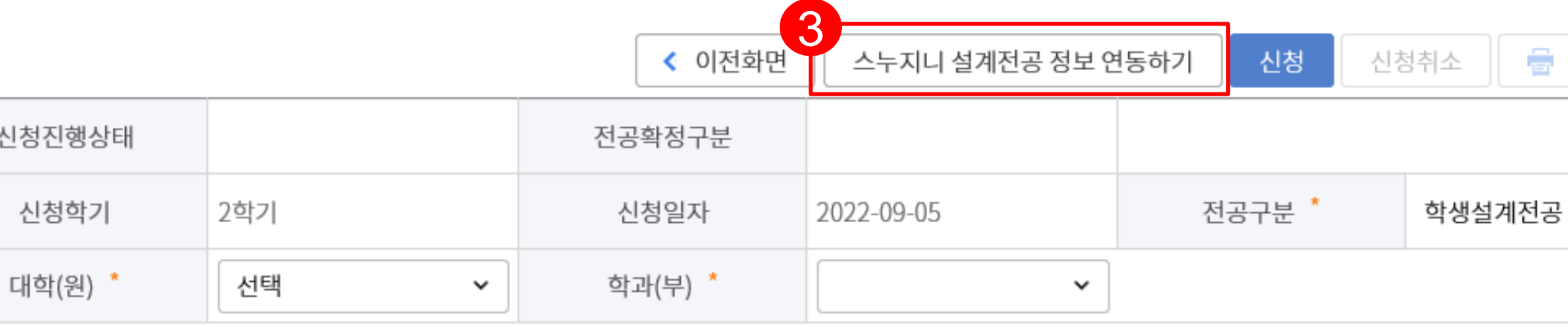

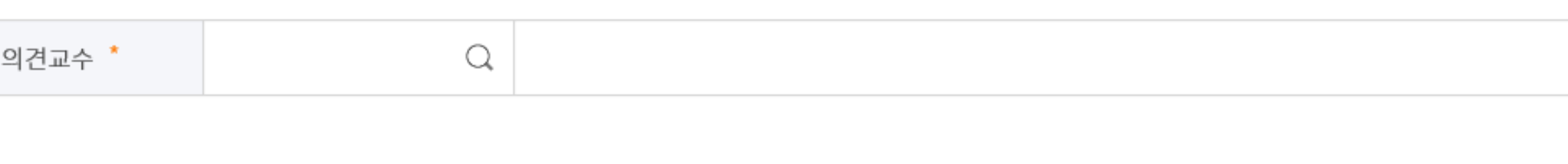

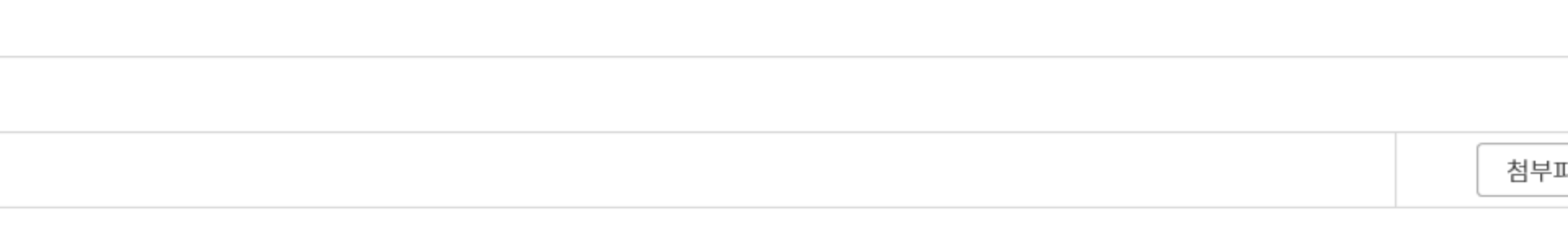

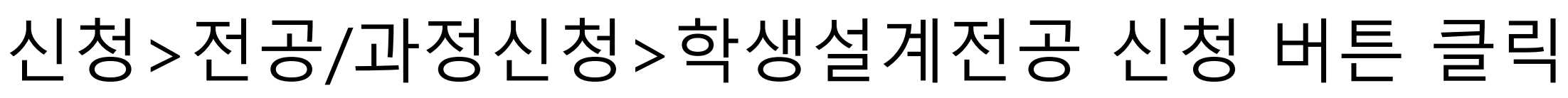

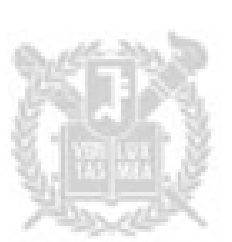

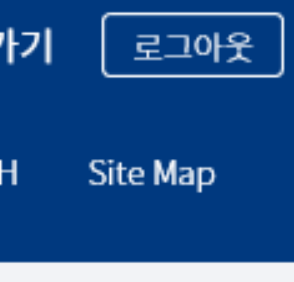

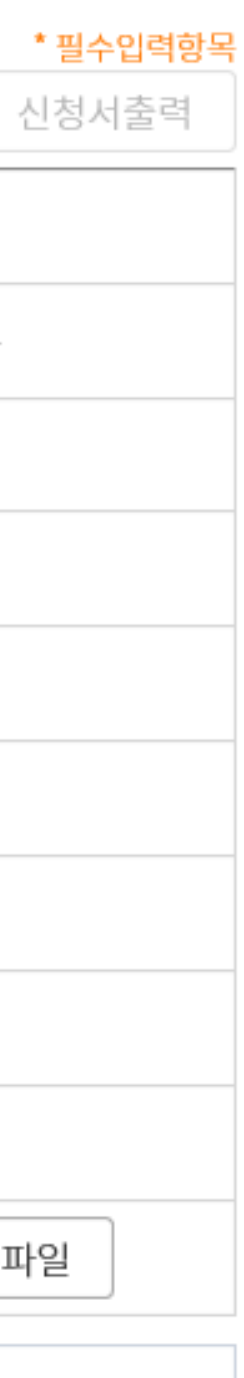

### ① 스누지니에 기존에 저장해둔 전공 목록 조회 ② 신청할 학생설계전공 클릭 및 완료 버튼 클릭

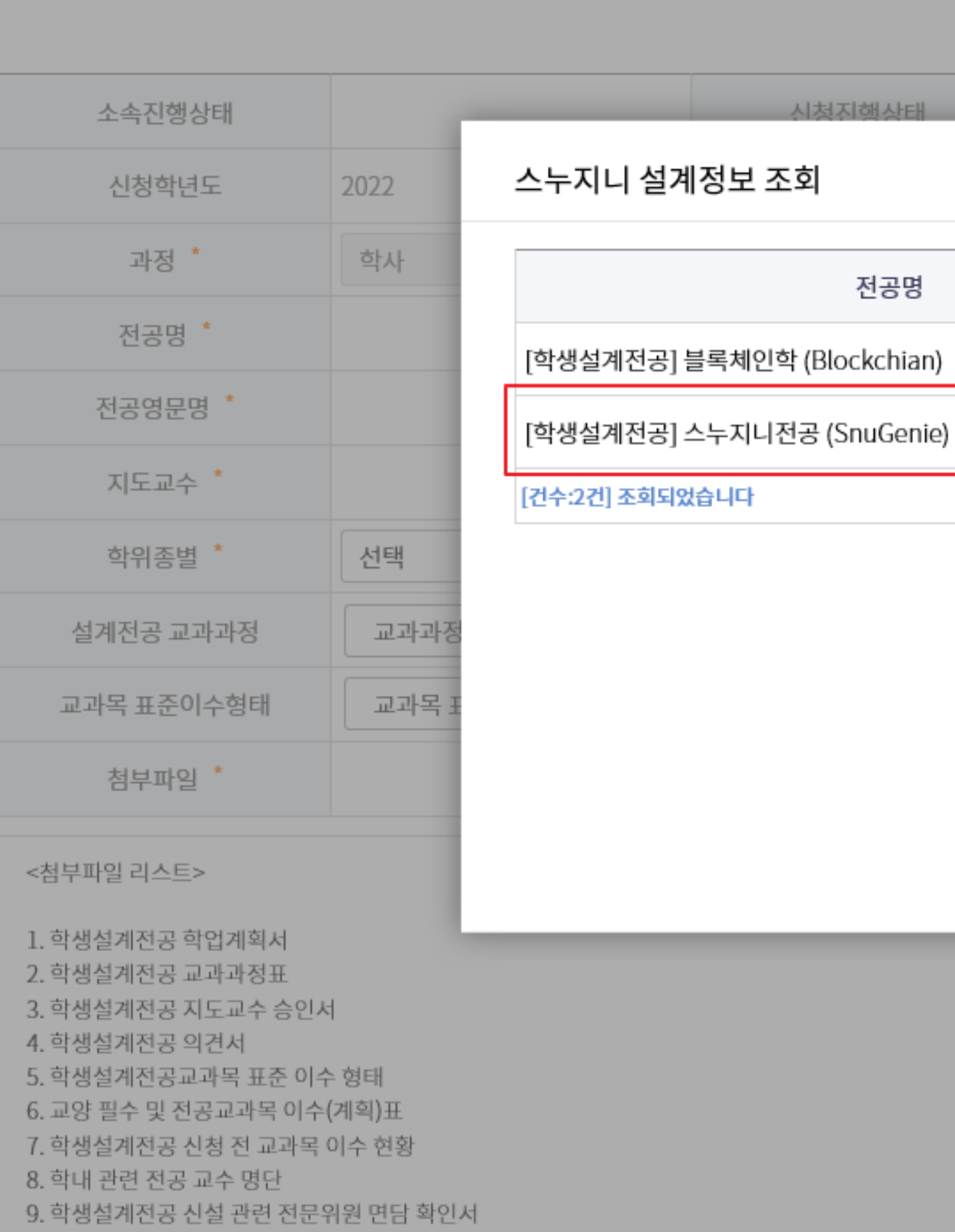

학생서비스 > 학적변동 > 신청 > 전공/과정신청

학생설계전공신청 유의사항 도움말

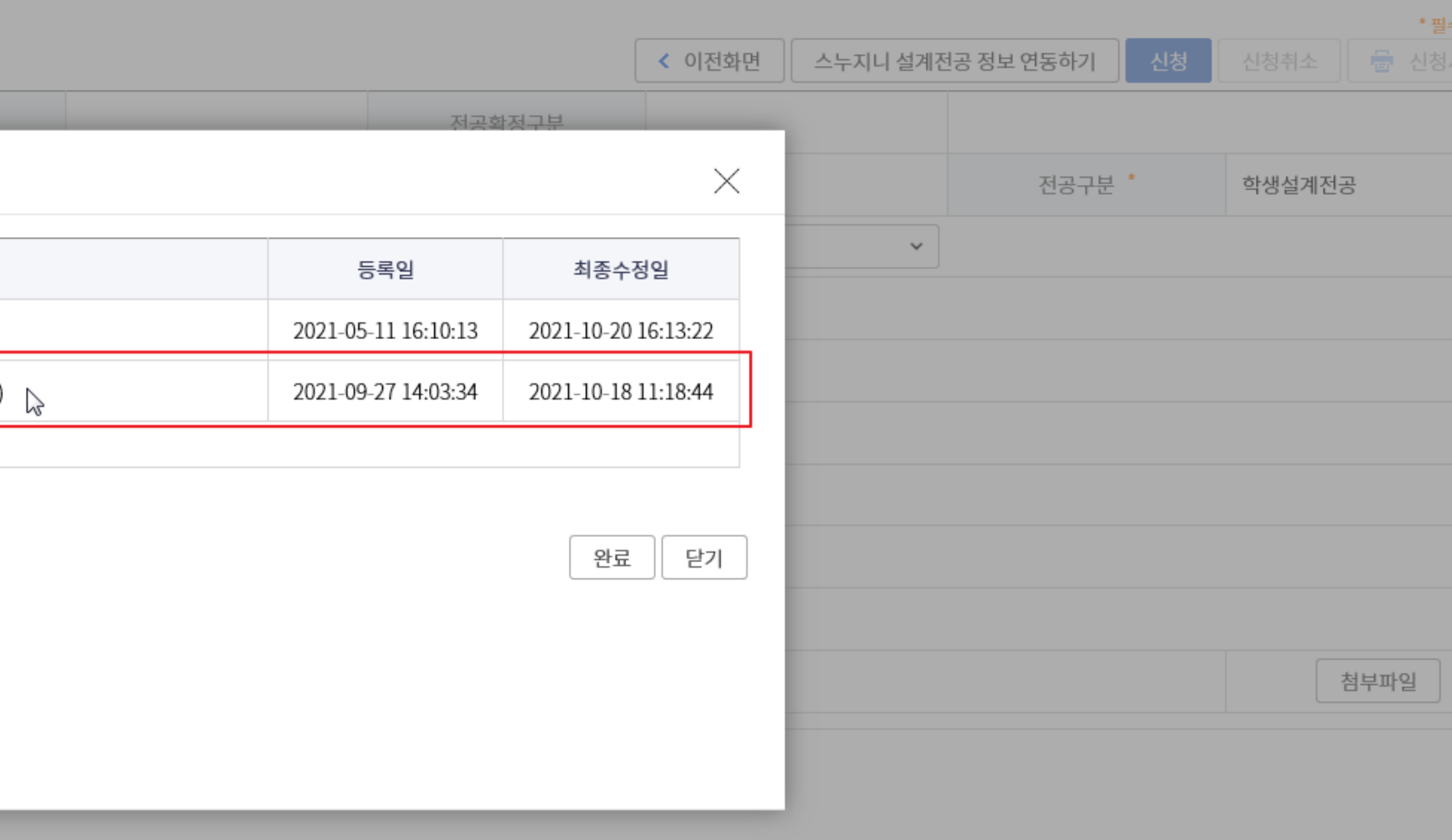

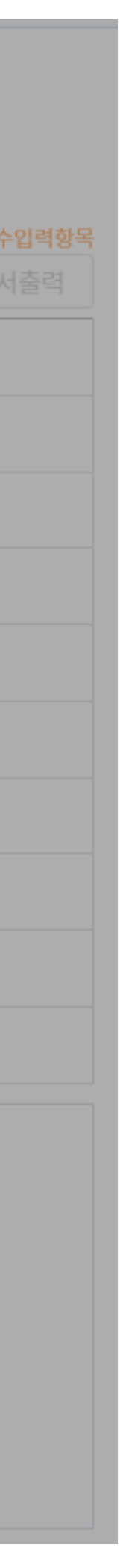

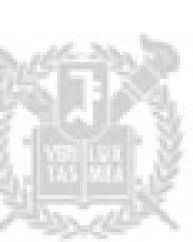

### ① 대학(원) 학과(부)는 자유전공학부로 설정 ② 현재 스누지니상 자문교수로 되어있는 분 입력 3 학위종별 선택

- 3. 학생설계전공 지도교수 승인서 4. 학생설계전공 의견서 5. 학생설계전공교과목 표준 이수 형태 6. 교양 필수 및 전공교과목 이수(계획)표 7. 학생설계전공 신청 전 교과목 이수 현황 8. 학내 관련 전공 교수 명단 9. 학생설계전공 신설 관련 전문위원 면담 확인서
- 

1. 학생설계전공 학업계획서 2. 학생설계전공 교과과정표

<첨부파일 리스트>

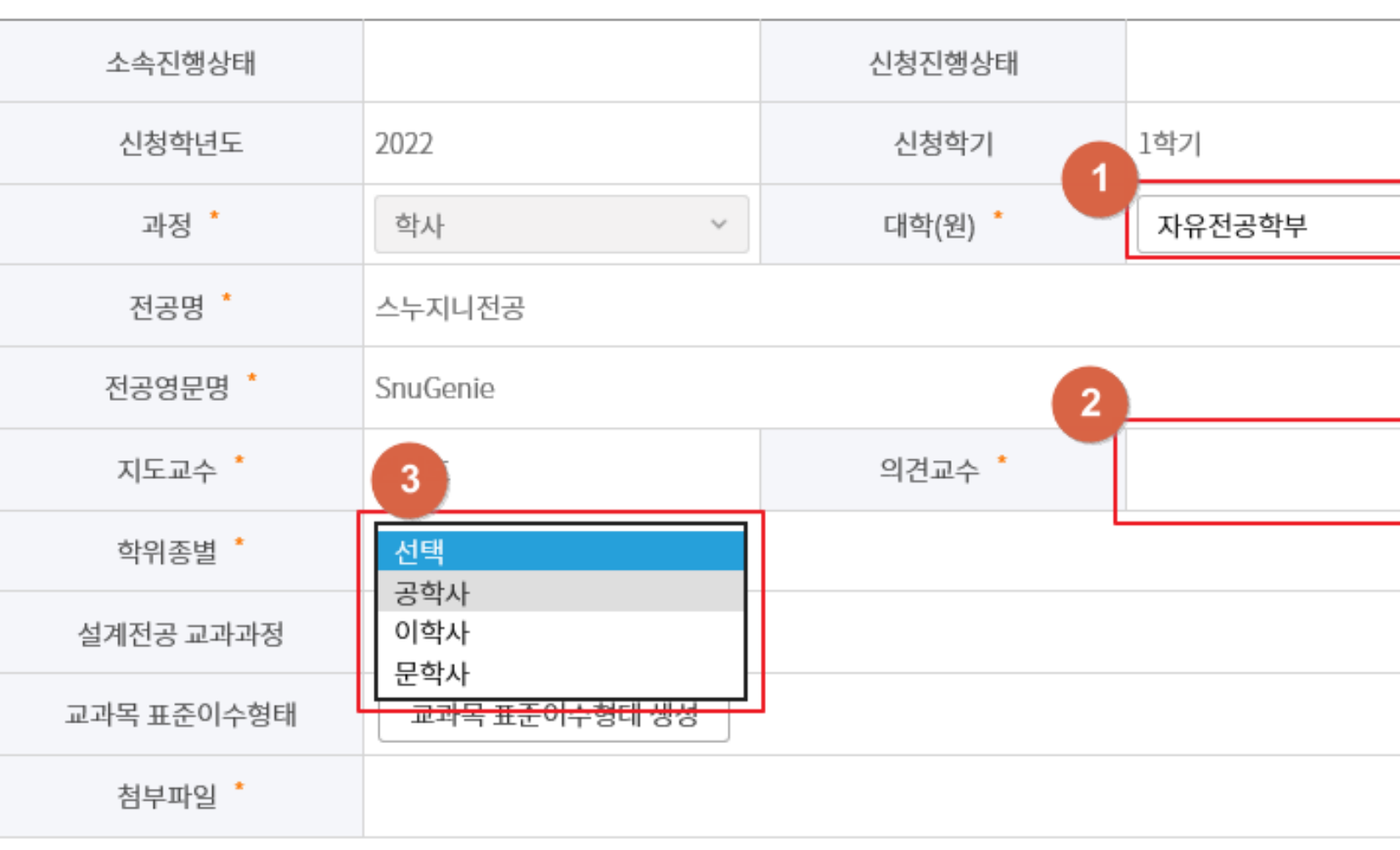

학생설계전공신청 1 Rave 도움말

학생서비스 > 학적변동 > 신청 > 전공/과정신청

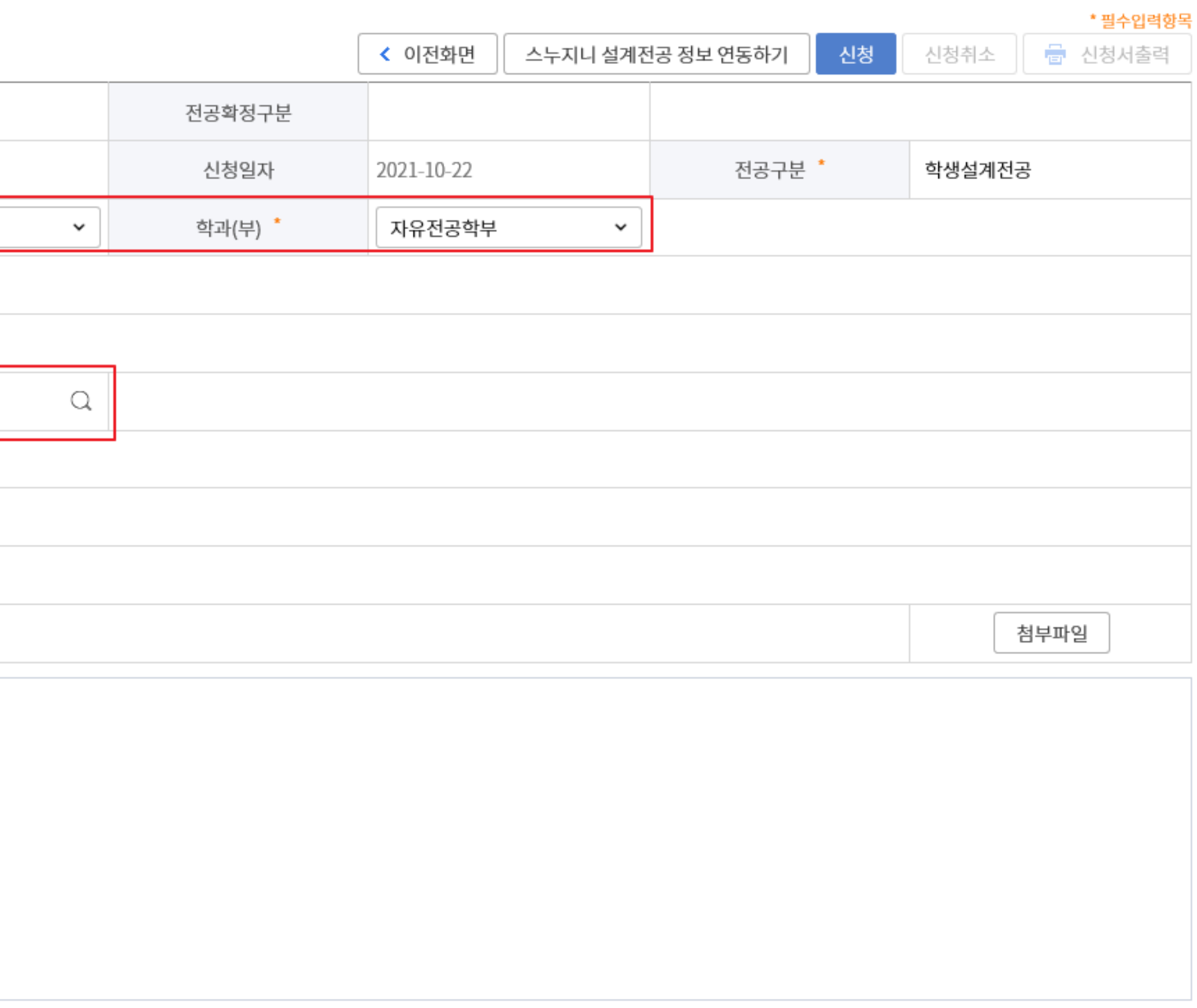

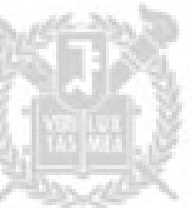

### ① 교과과정표 생성 버튼 클릭

## ② 저장 버튼 클릭 ③ 경로지정 후 저장버튼 클릭 ※ 저장 후 엑셀을 실행하여 "**담당교수**" 항목과 "**기이수**" 여부 기입

8. 학내 관련 전공 교수 명단

9. 학생설계전공 신설 관련 전문위

psyweb.snu.ac.kr의 학생설계전공+교과과정표.xls을(를) 열거나 저장하시겠습니까?

■ 상</mark> 다른 이름으로 저장

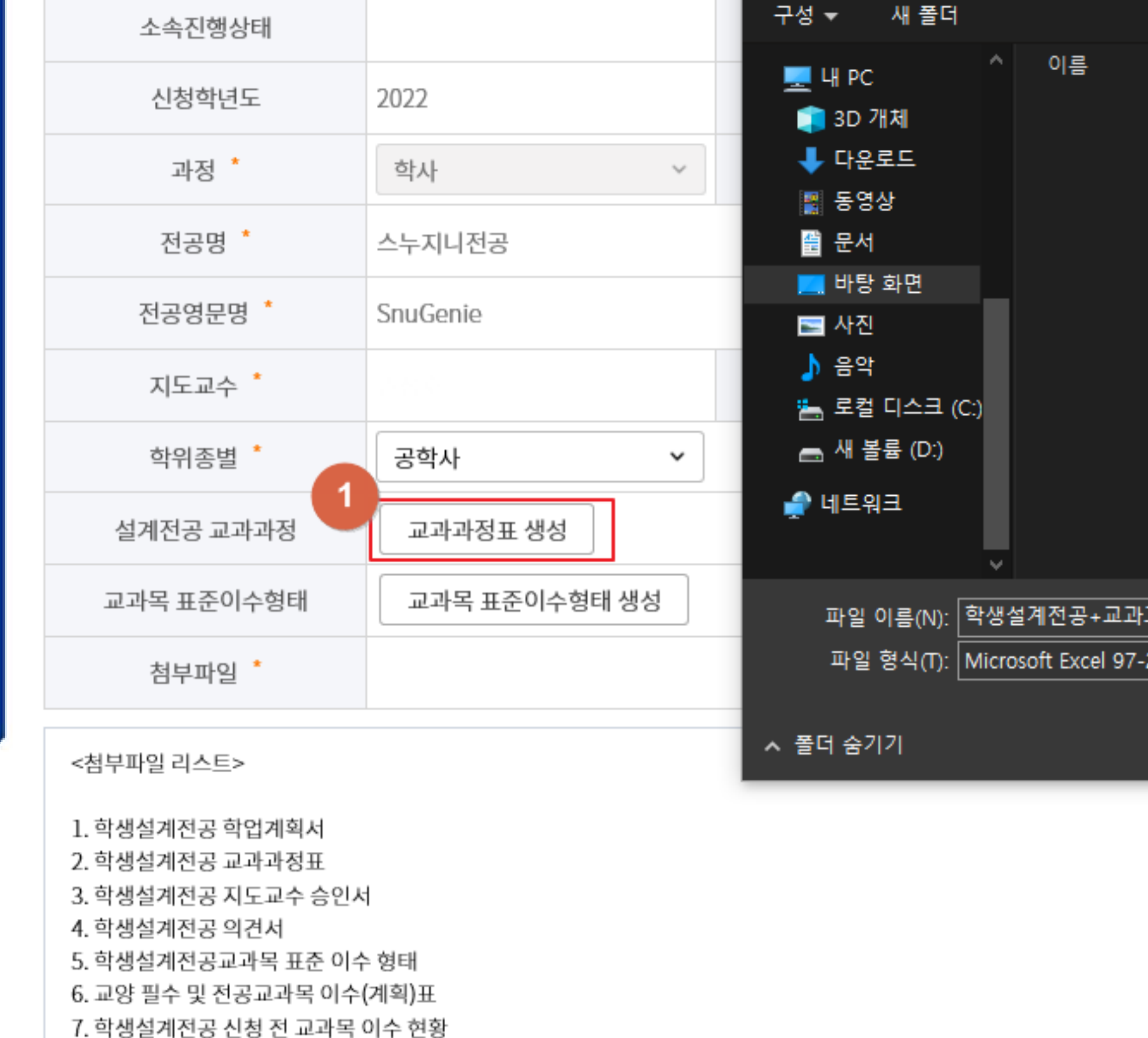

학생설계전공신청 1 유의사항 도움말

학생서비스 > 학적변동 > 신청 > 전공/과정신청

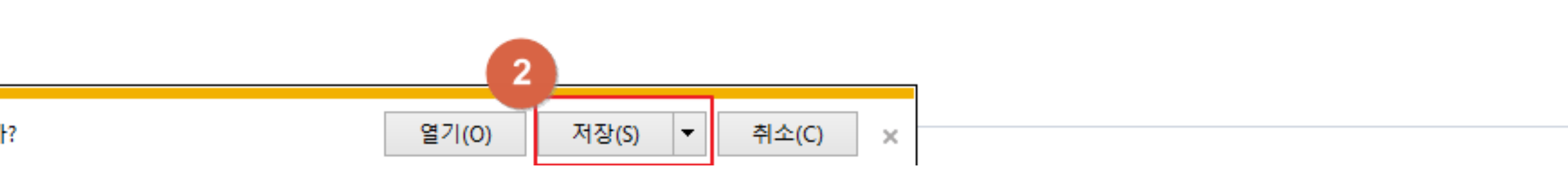

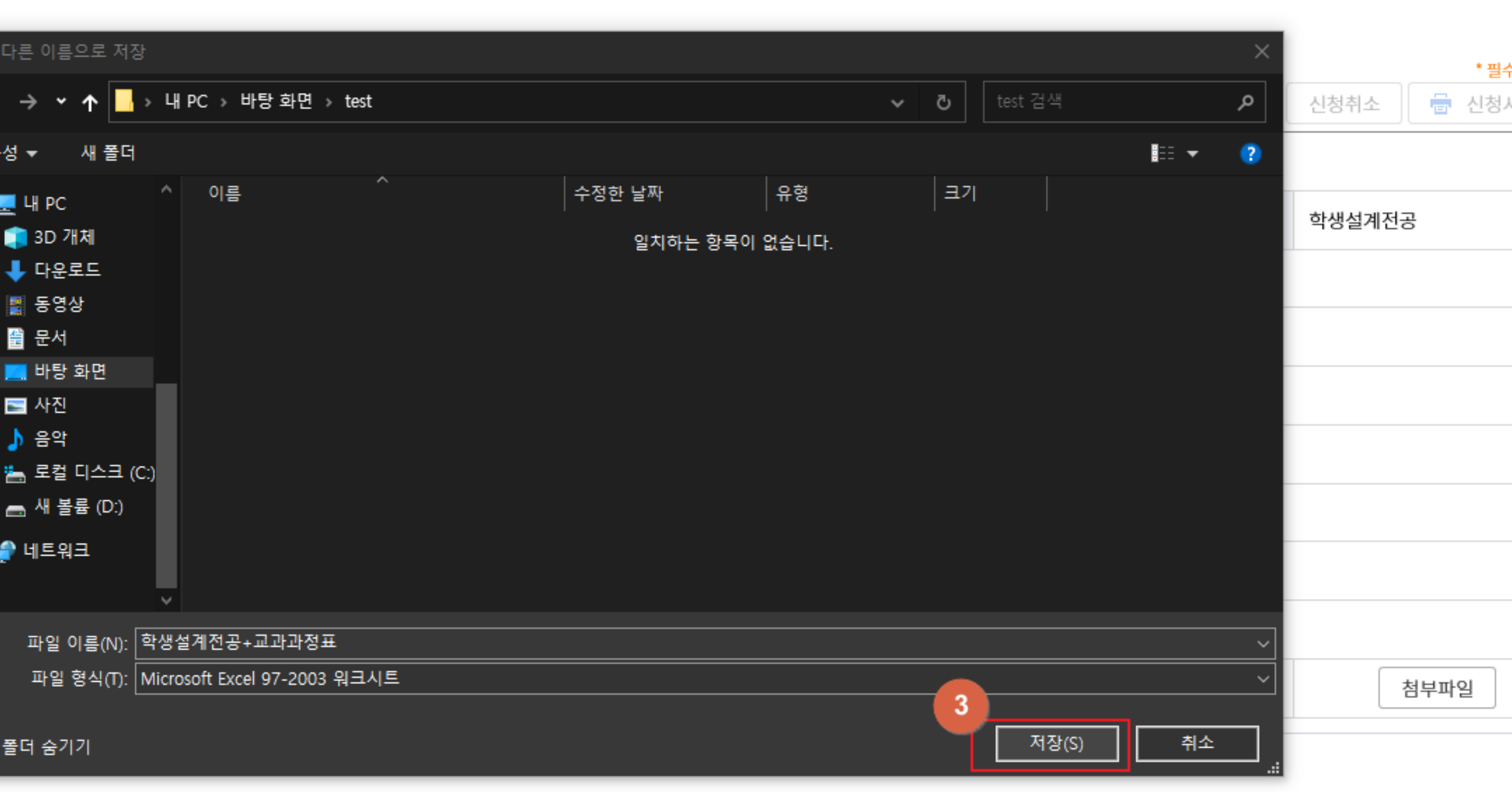

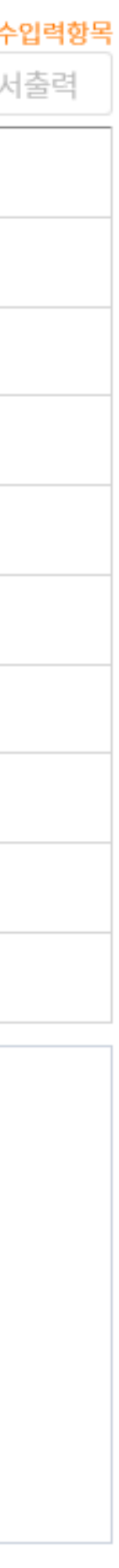

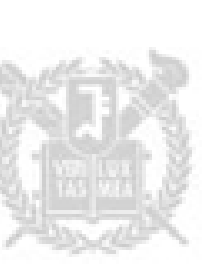

### ① 교과목 표준이수형태 생성 버튼 클릭 ② 저장 버튼 클릭 ③ 경로지정 후 저장버튼 클릭 ※ 저장 후 엑셀을 실행하여 "**우선순위"** 기입

핸드폰번호 \*

psyweb.snu.ac.kr의 학생설계전공교과목+표준이수형태.xls을(를) 열거나 저장하시겠습니까?

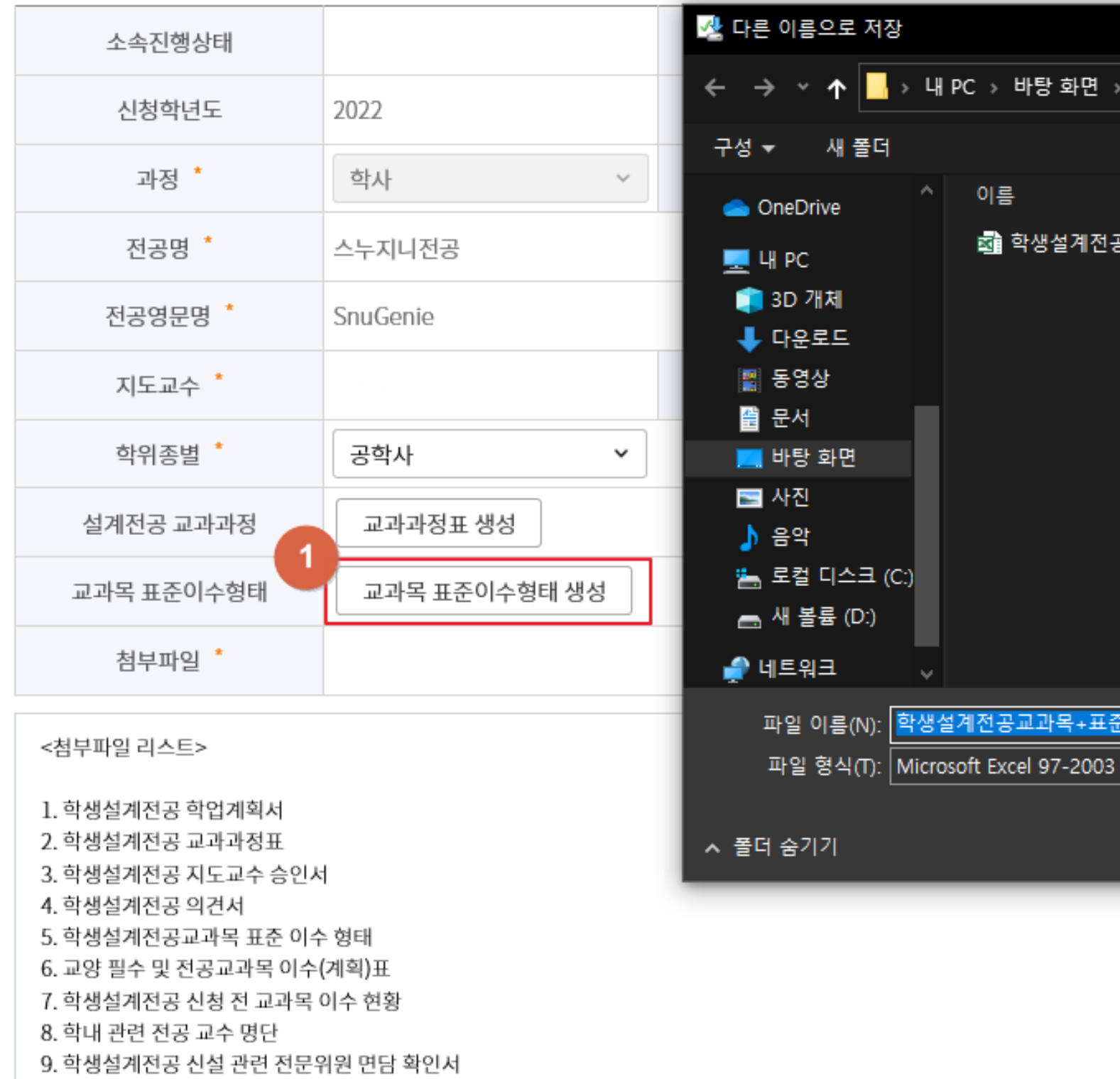

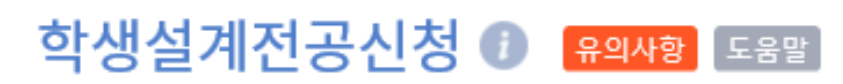

학생서비스 > 학적변동 > 신청 > 전공/과정신청

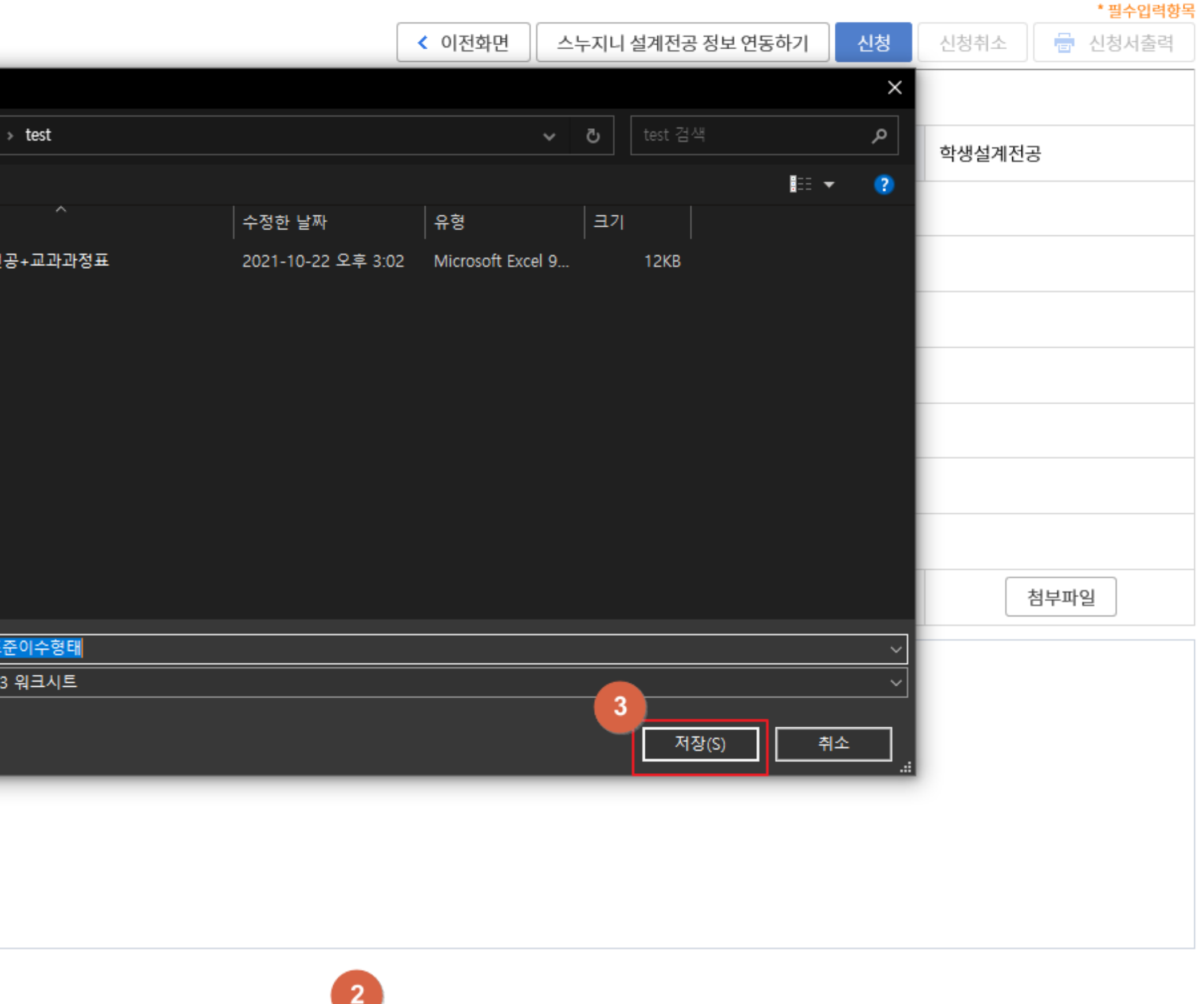

취소(C) | ※

저장(S) │▼

열기(0)

<mark>¨</mark>|일(ID@snu.ac.kr)과 SMS로 통보되오니, 핸드폰번호를 최신으로 업데이트 하기시 바랍니다.

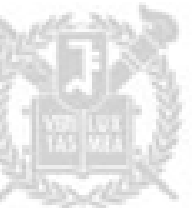

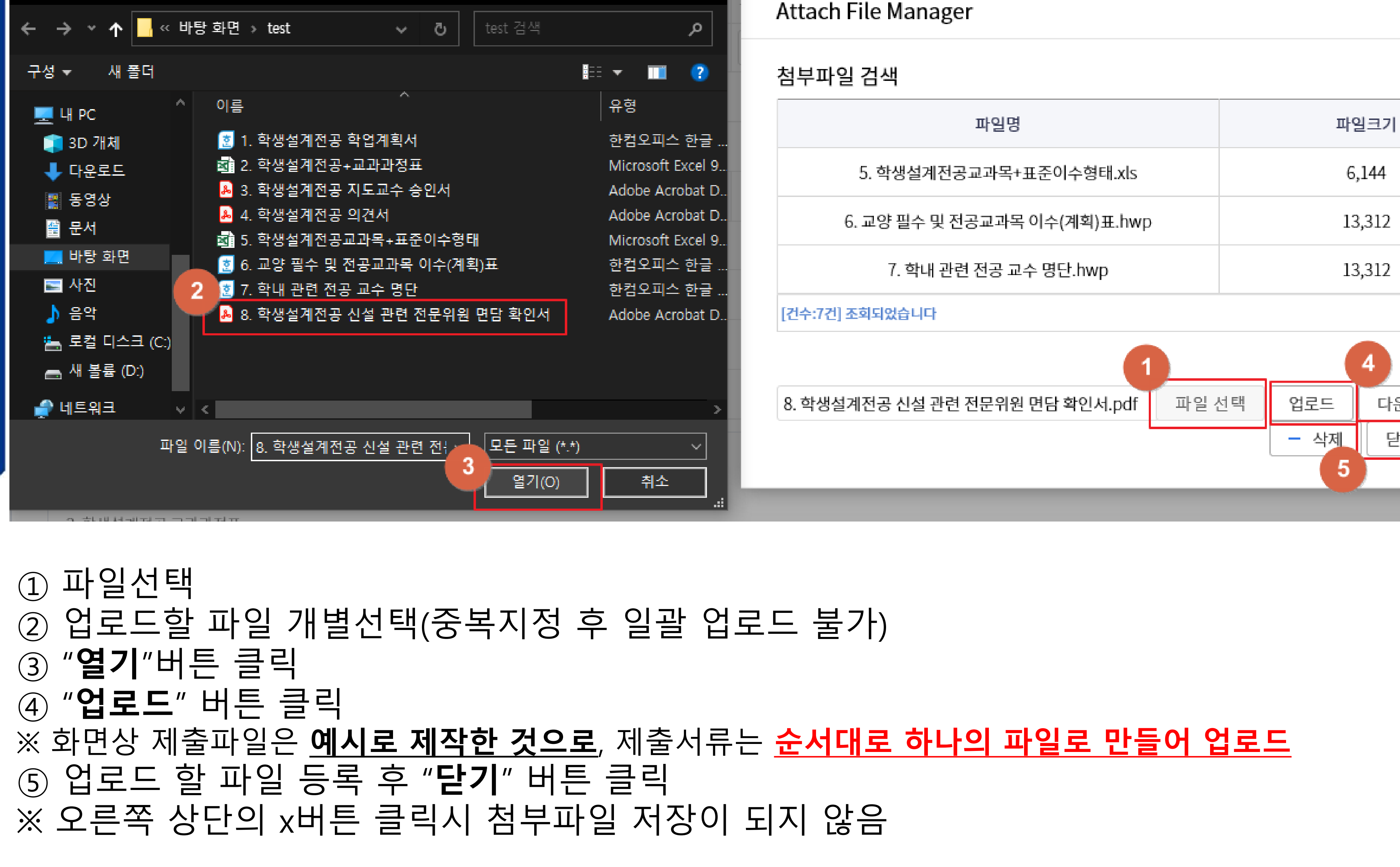

 $\times$ 

● 업로드할 파일 선택

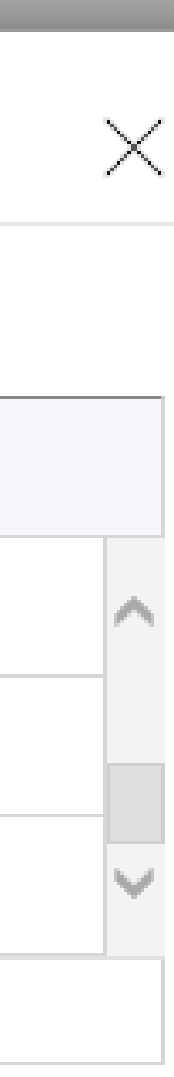

4

다운로드

닫기

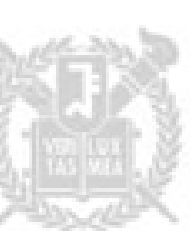

① 신청내역 확인 후 "신청" 버튼 클릭 2 신청서 출력 ③ 본인 및 지도교수 서명(날인)된 신청서를 아래와 같이 메일 송부 - 메일제목: '<학생설계전공 신청 2000-00000(학번) 홍길동>'양식으로 기재 - 메일주소: ryun80@snu.ac.kr

- 9. 학생설계전공 신설 관련 전문위원 면담 확인서
- 0. 의네 친근 인종 포구 정단
- 
- 
- 
- 
- 
- 

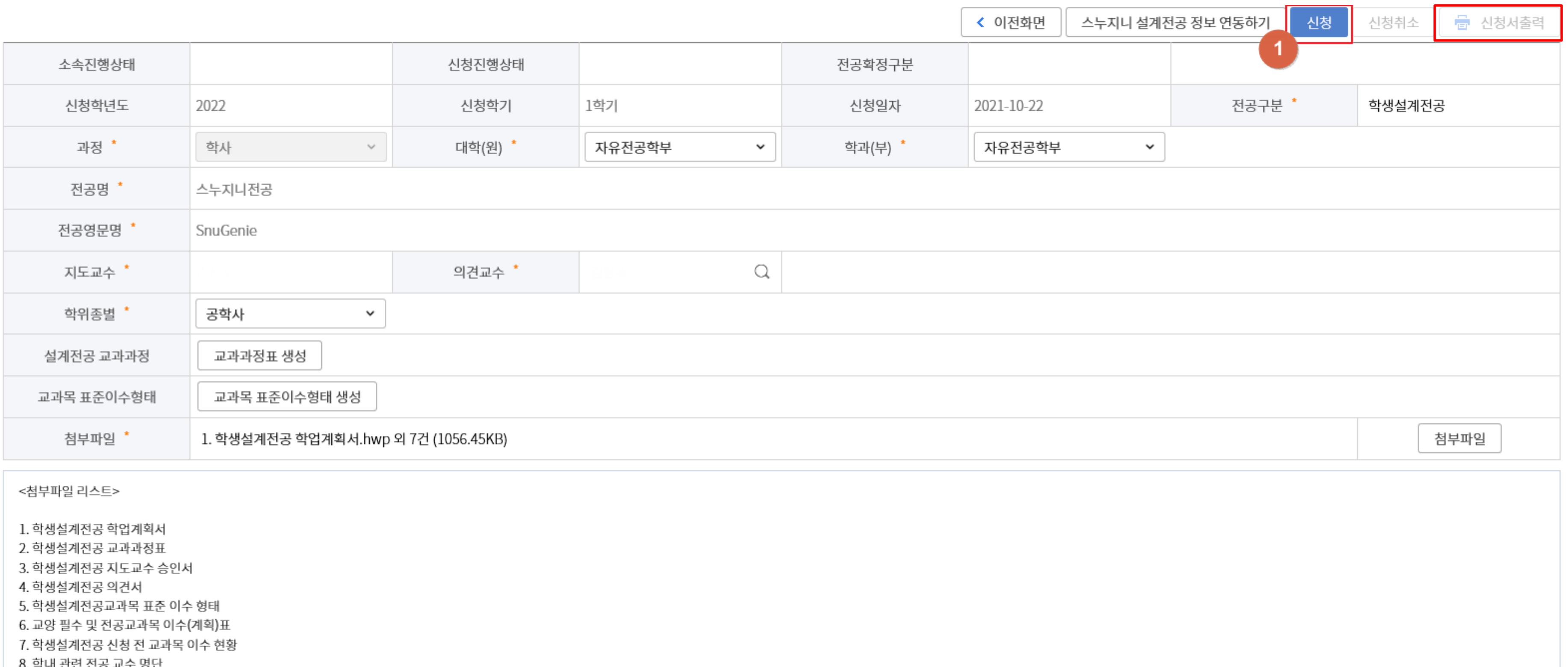

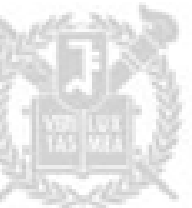